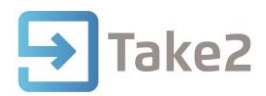

## Tip Sheet No.80

## **Exporting Fees Free Monthly Return Report to TEC Workbook**

To export the data requested by TEC directly into a workbook with an empty report sheet. Please note that this option will not work for ZoomCloud clients on the **Basic** subscription login. This is because this option relies on Excel. (Skip to the next section for information on how to get around this)

- 1. Open the **Take2Admin** module.
- 2. Open **External Reporting** > **Fees Free** > **TEC Fees Free Data.**
- 3. Select **Place Fees-Free data directly into TEC's empty spreadsheet** and click **Continue**.

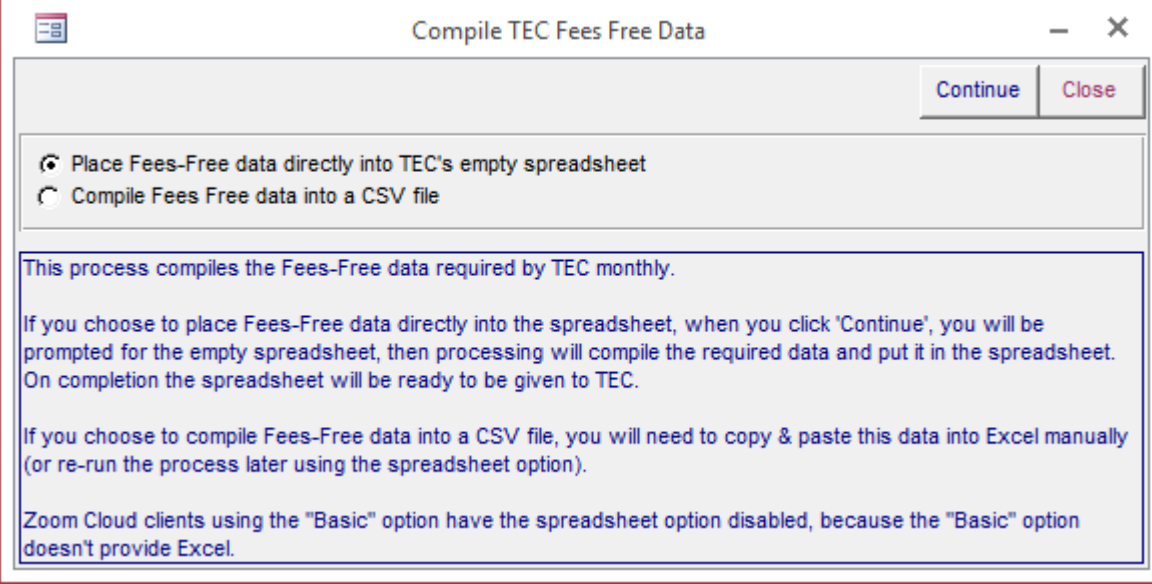

- 4. Select the spreadsheet sent by TEC containing the empty Report sheet.
- 5. A prompt will appear telling you the process has finished.
- 6. Open the workbook on the **Report** page to confirm the information has been filled in.

## **Compile Fees Free data to CSV then append to TEC Workbook**

This is the option for clients using the basic subscription of ZoomCloud (no Excel capability) as they will not be able to use the direct export option.

- 1. Open the **Take2Admin** module.
- 2. Open **External Reporting** > **Fees Free** > **TEC Fees Free Data**.
- 3. Select **Compile Fees Free data into a CSV file**.

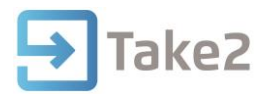

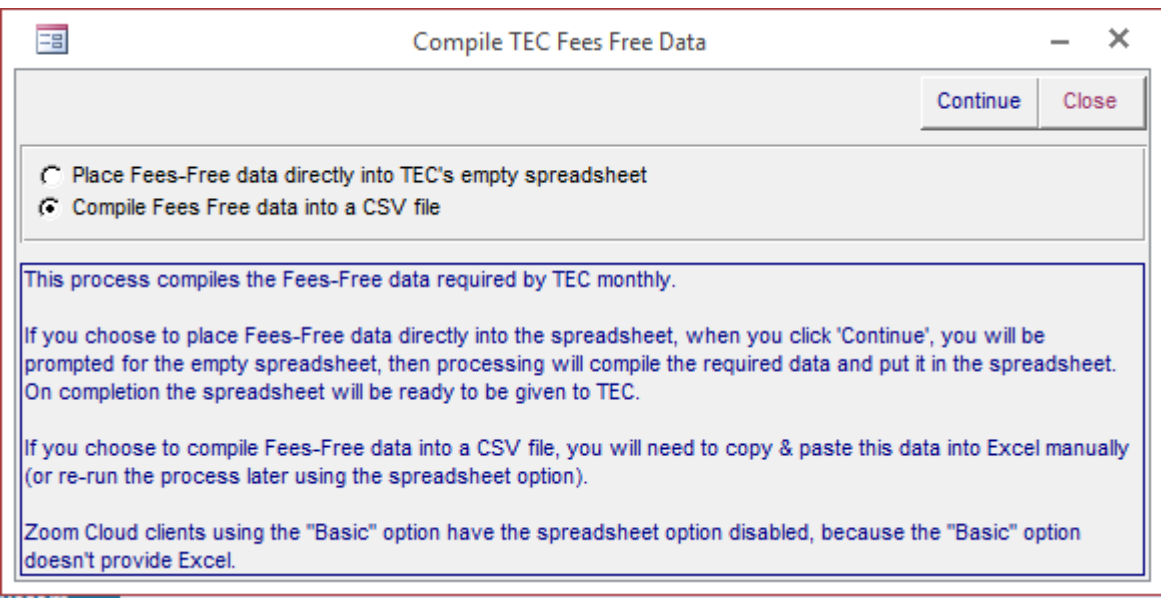

- 4. Click **Continue** to create the file.
- 5. At this point, if using ZoomCloud you will want to find the file and move it to your computer.
- 6. Rename the file and change its extension from .csv to .txt.
- 7. Open Excel and click on **File** > **Open** > **Computer** > **Browse**.
- 8. Change the filter to show **All Files** (\*.\*) and select the .txt file we created.

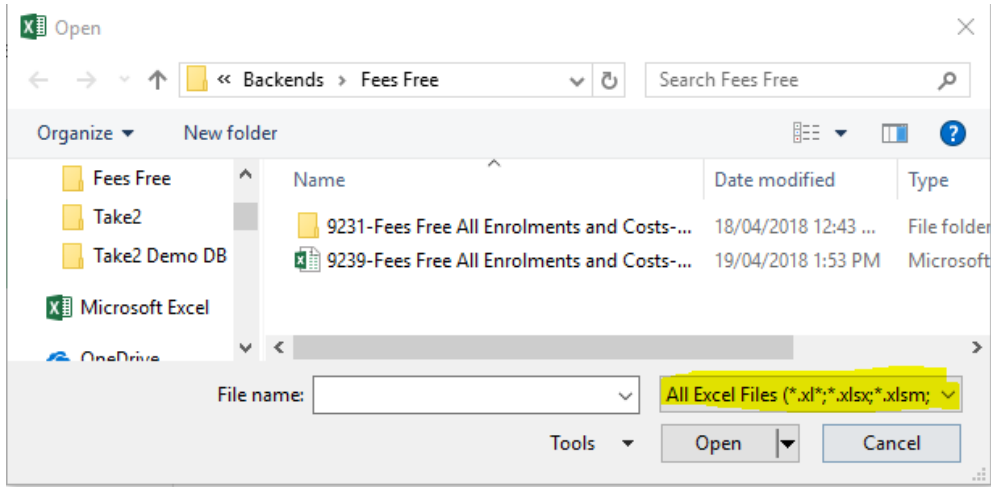

- 9. The Text Import Wizard should open up. Ensure Delimited is ticked and click Next.
- 10. On the next tab tick Comma, then click Next.
- 11. Highlight all columns and mark them as Text.

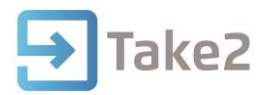

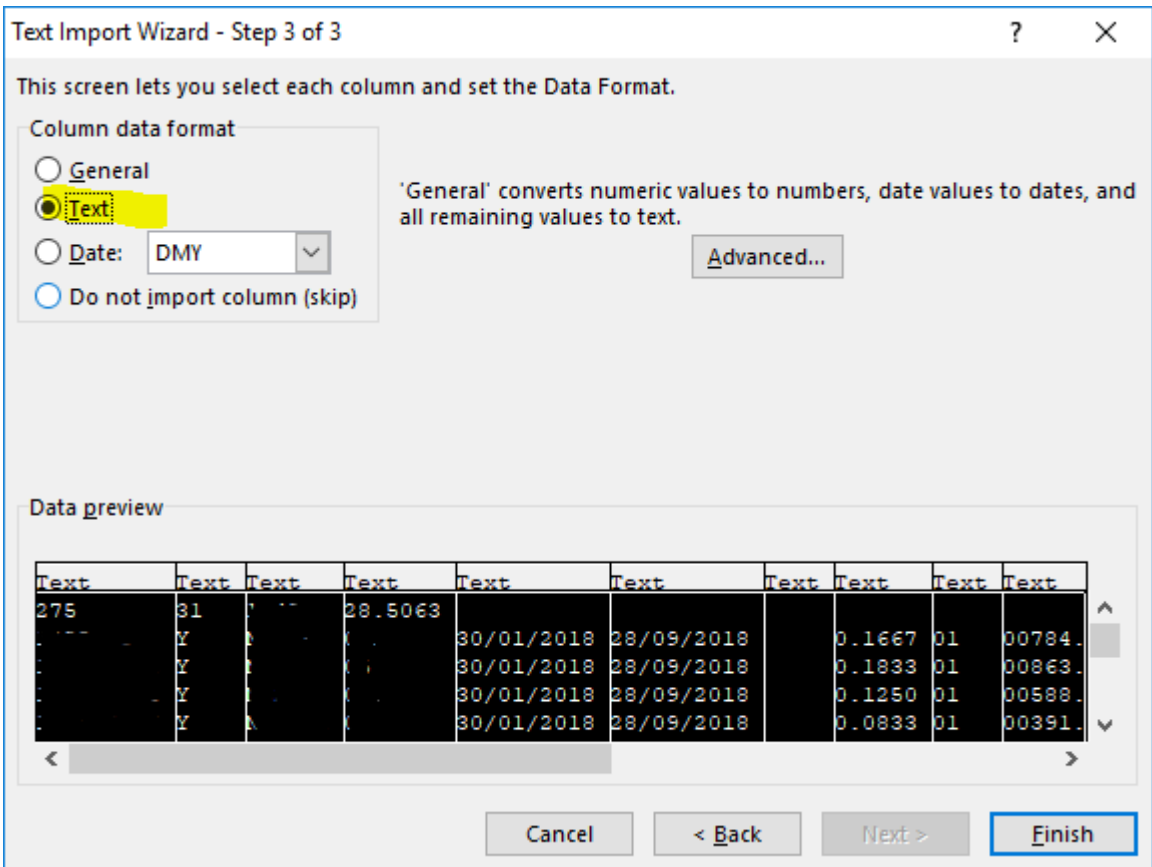

- 12. You should now have all of the columns you need in the correct format.
- 13. Highlight all of the cells except for the first line, and copy and paste it into the TEC Workbook's Report sheet.